## **راهنمای ثبت نام در سامانه آموزش های عالی آزاد دانشگاه پیام نور**

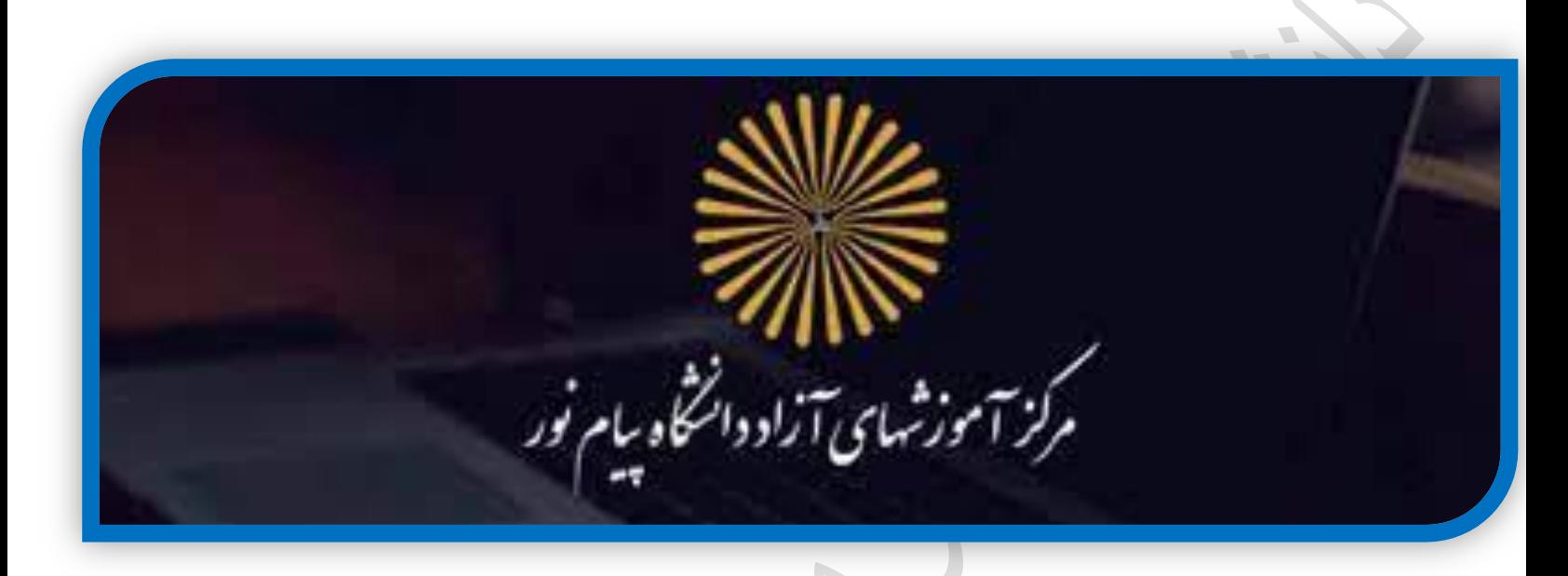

ابتدا از طریق لینک زیر وارد سایت آموزش های آزاد شوید

## **https://otc.pnu.ac.ir/**

پس از باز شدن صفحه سایت آموزش های آزاد از طریق دکمه **1 ورود** وارد سایت شوید

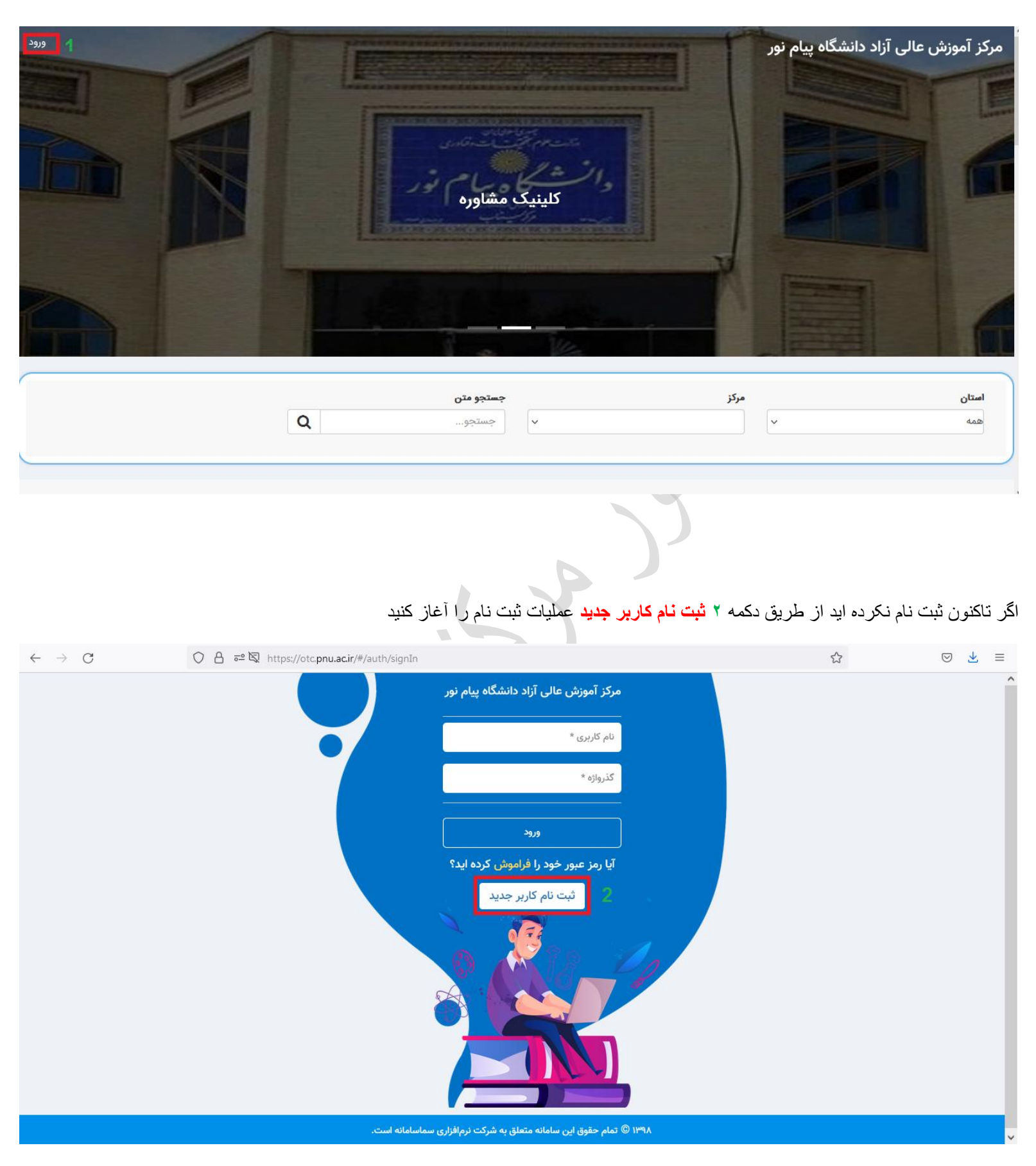

فرم ثبت نام را تکمیل و **3 ایجاد کاربر جدید** را کلیک کنید

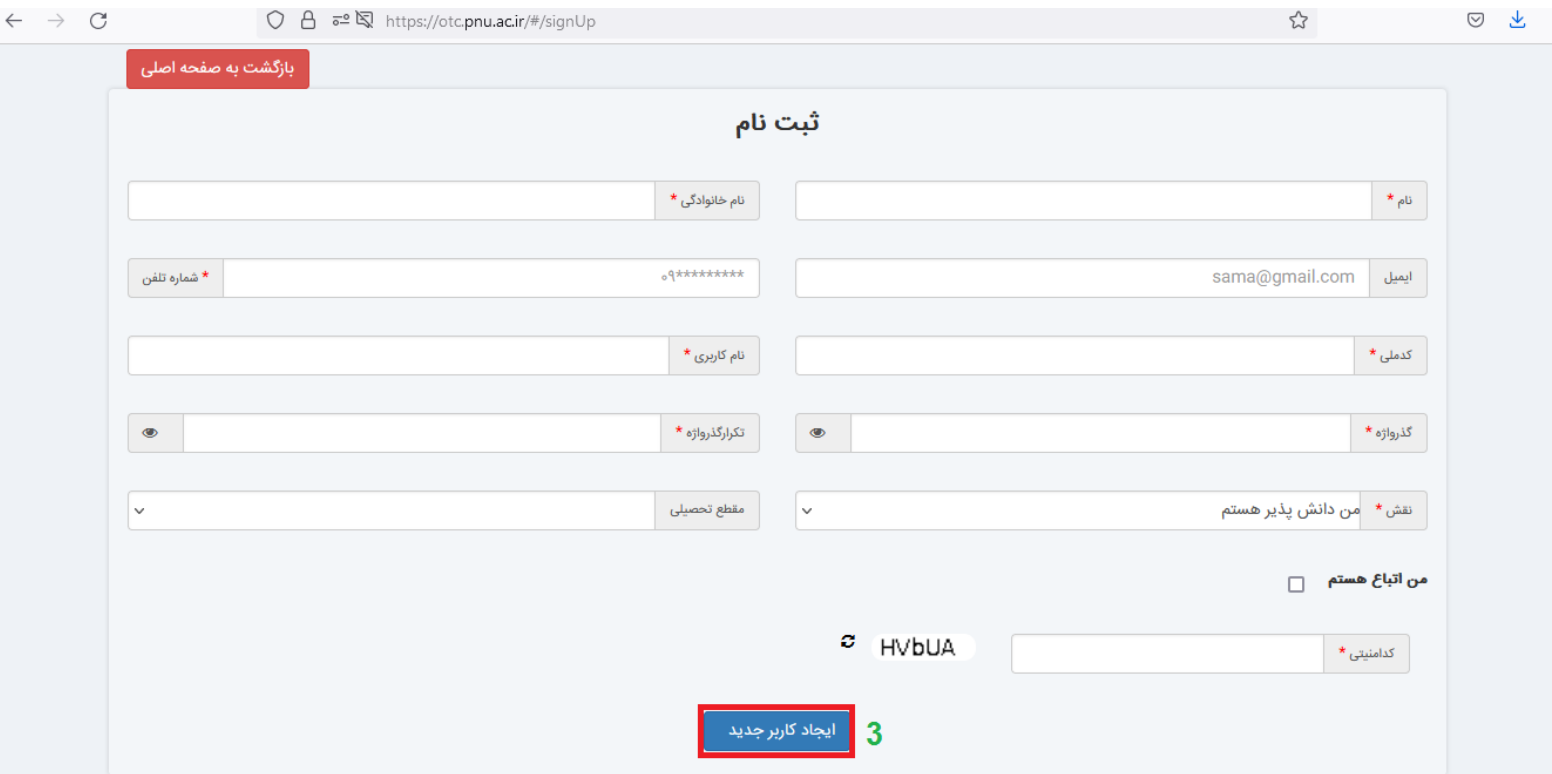

سعی کنید نام کاربری و گذرواژه را کد ملی خود انتخاب کنید تا احتمال فراموشی رمز کاهش یابد و برای ثبت نام دوره های آتی دچار فراموشی رمز نشوید

پس از اتمام ثبت نام و ایجاد کاربر جدید مجدد وارد سایت شوید و از **4 لیست دوره ها برای عضویت** دوره دلخواه را انتخاب کنید

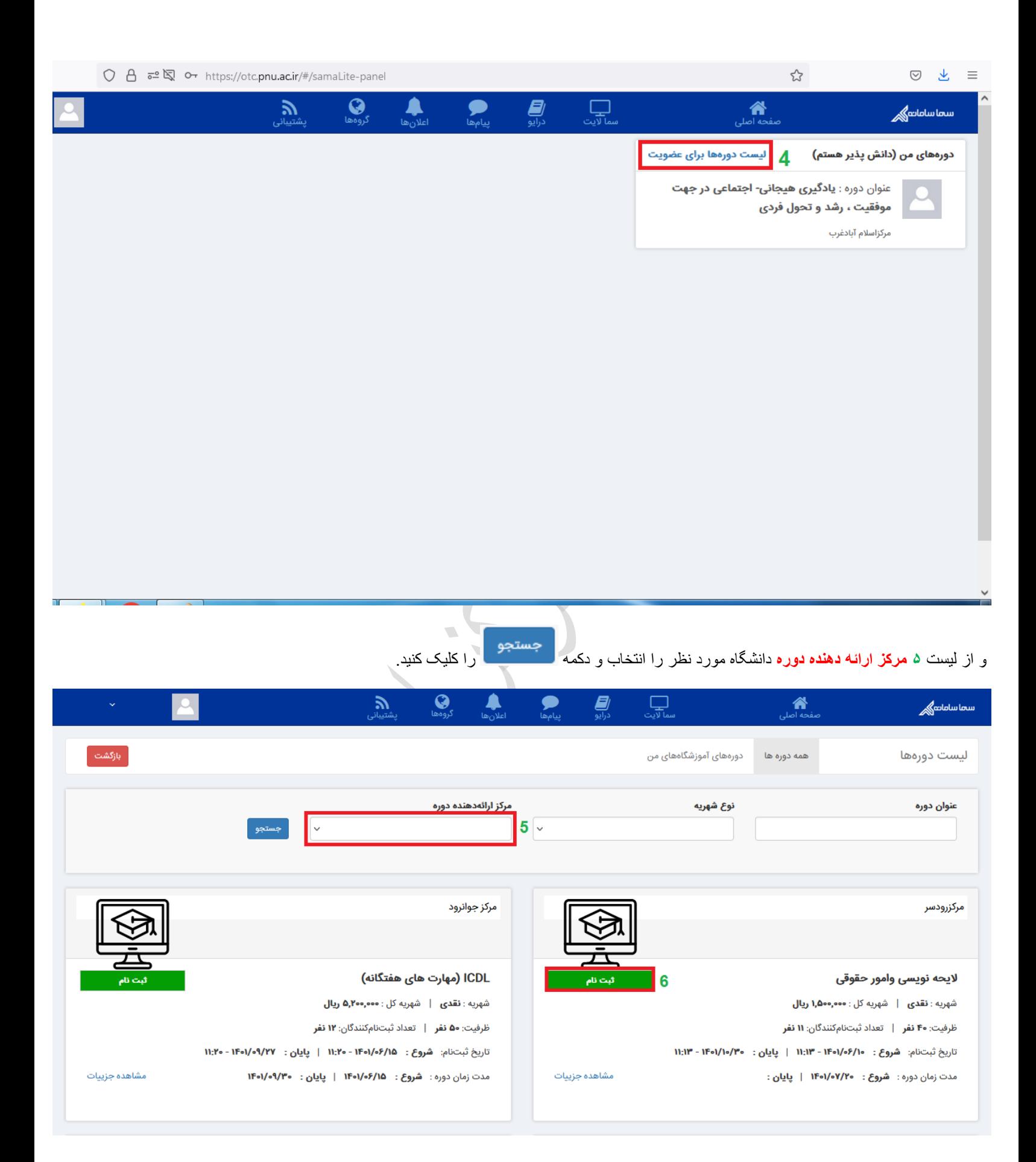

## دوره مورد نظر را پیدا و وارد مرحله**6 ثبت نام** شوید

تیک های تایید شماره تلفن همراه و موافقت با قبول قوانین دوره را زده و پس از کلیک **7 دکمه ثبت نام** وارد درگاه واریز شهریه و اتمام ثبت نام شوید

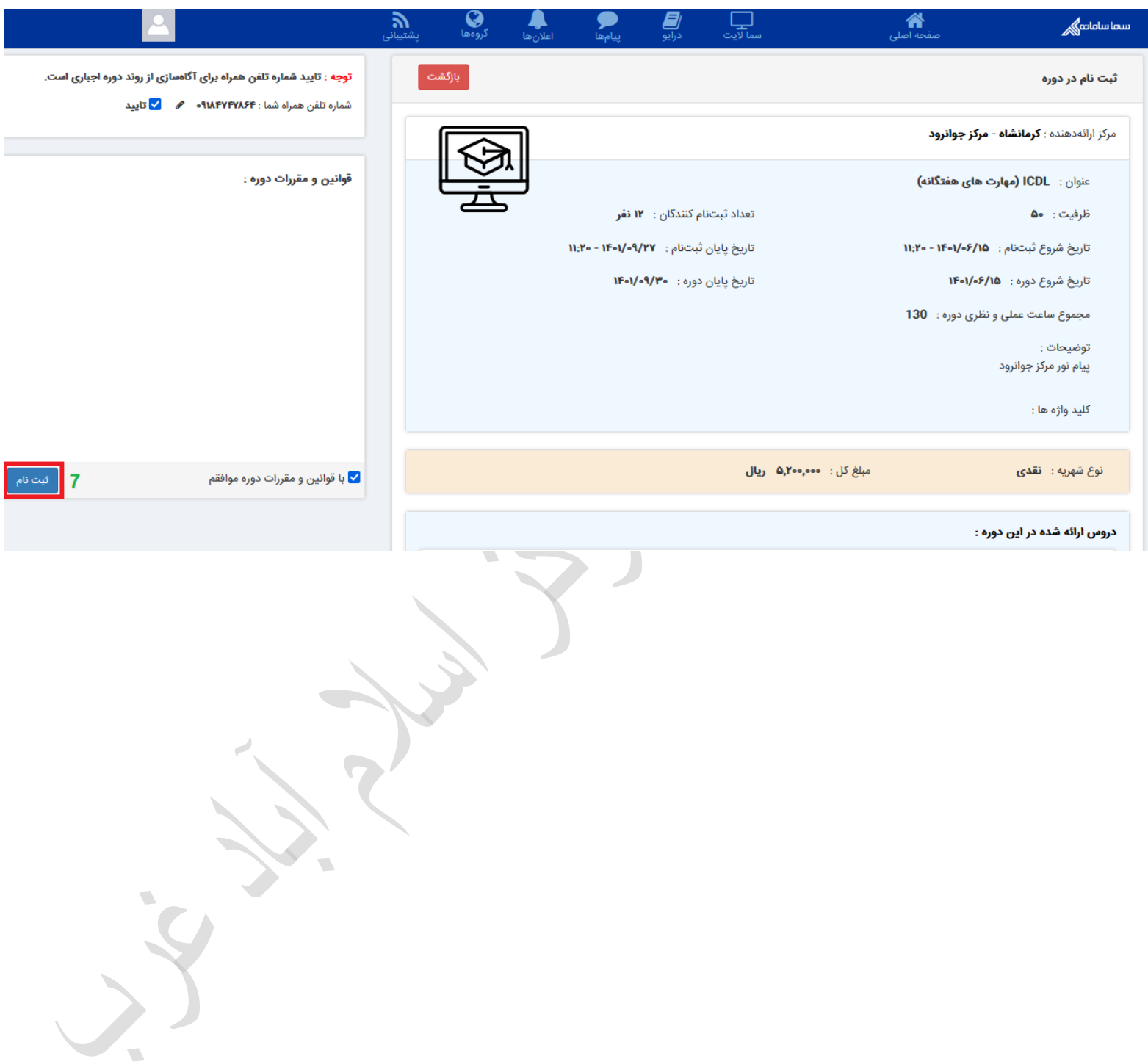